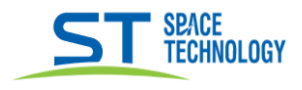

**РУКОВОДСТВО ПО ДОбавлению в приложение Guard Station 3.0**<br>Руководство по добавлению в приложение Guard Station 3.0

Краткое руководство по добавлению регистратора в приложение Guard Station 3.0 для ПК

\_\_

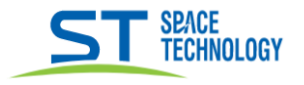

Предварительно устанавливаете на ПК программное обеспечение Guard Station 3.0 (скачать). Видеорегистратор должен быть подготовлен к работе, подключен к сети интернет и находиться в одной сети с вашим ПК. (см. «Руководство по подготовке регистратора ST-HVR-V04050 к работе»).

Запускаете приложение Guard Station 3.0, параметры для входа логин «admin», пароль по умолчанию «123456», при необходимости можно сменить в настройках «Управление пользователями»;

После запуска, приложение сразу открывает список  $\blacktriangleright$ найденных устройств в вашей сети:

- Выделяете нужное устройство или все сразу. 1.
- $\overline{2}$ . Указываете логин и пароль от Вашего устройства.
- 3. Нажимаете на кнопку «Добавить»

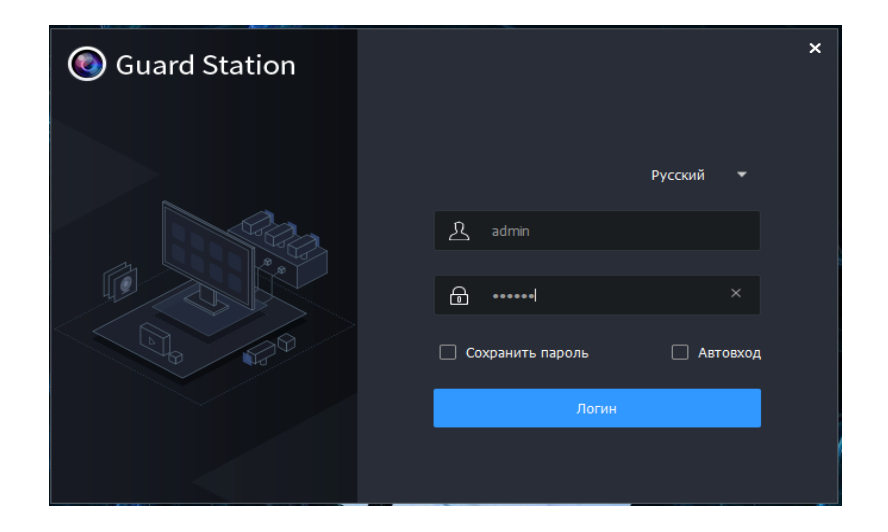

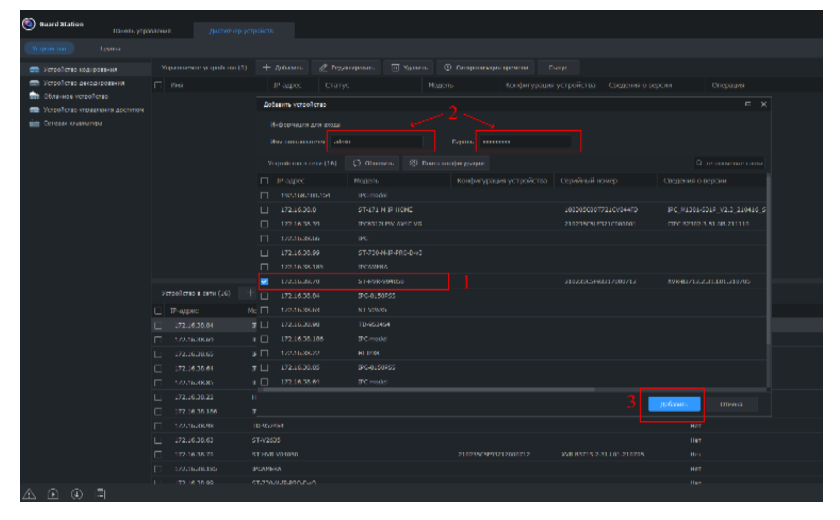

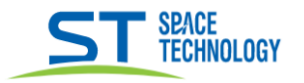

- Так же осуществить добавление устройства можно через  $\blacktriangleright$ «Панель управления».
- 1. Заходите в «Панель управления».
- 2. Выбираете «Диспетчер устройств».

> В открывшейся вкладке совершаем аналогичные лействия:

1. Выбираем из нижнего списка нужное устройство;

2. Добавляем через кнопку «Добавить», можно как отдельно, так и создать группу устройств;

3. Для изменения логина/пароля устройства выбираем его в верхнем списке устройств;

4. Нажимает «Редактировать» или знак «Карандаш»;

5. В открывшемся окне меняем логин/пароль устройства на нужные, нажимаем «ОК»;

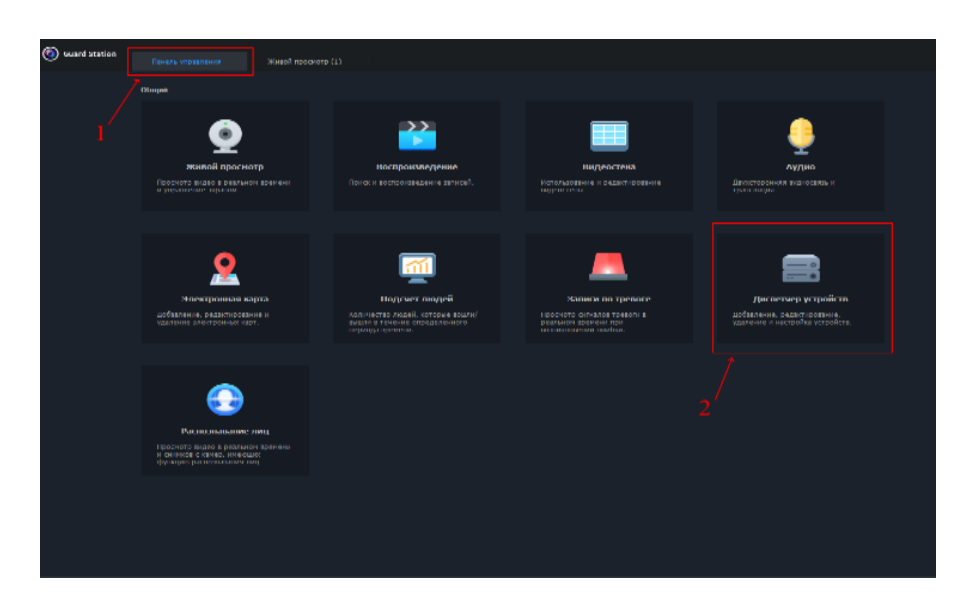

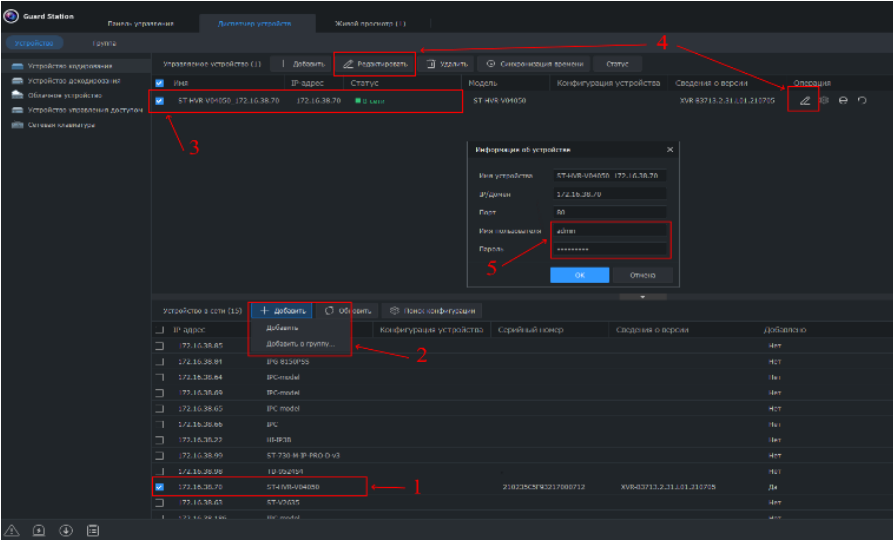

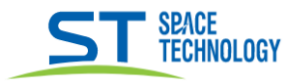

## Воспроизведение видео архива в приложении

Для просмотра архива записей с регистратора,  $\blacktriangleright$ переходите в «Панель управления» и выбираете «Воспроизведение»:

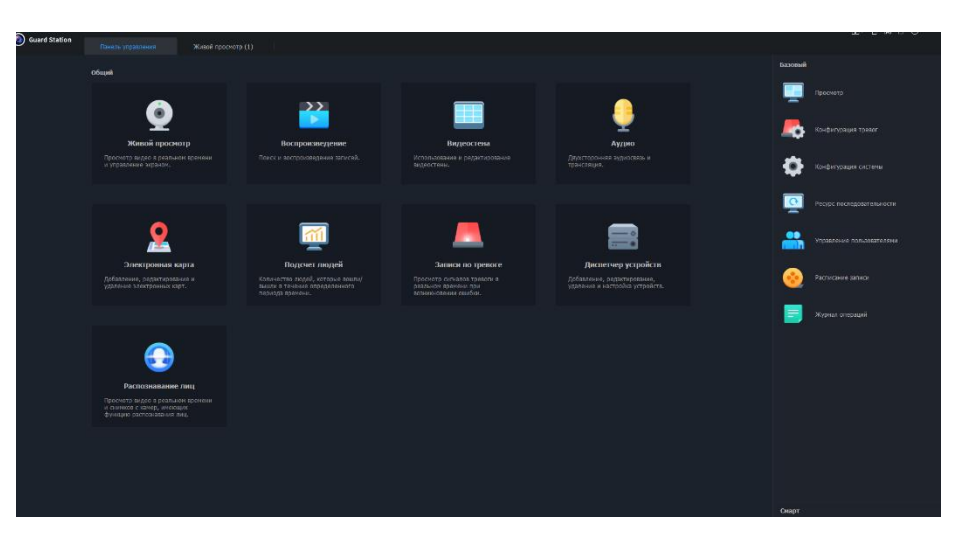

- 1. Из списка устройств выбираете нужное, выбираете нужный канал и несколько каналов для просмотра;
- 2. Выбираете нужную дату для просмотра;
- 3. Осуществляете поиск архивных записей;
- 4. После поиска, управляете воспроизведением записей при помощи полосы прокрутки или кнопками управления;

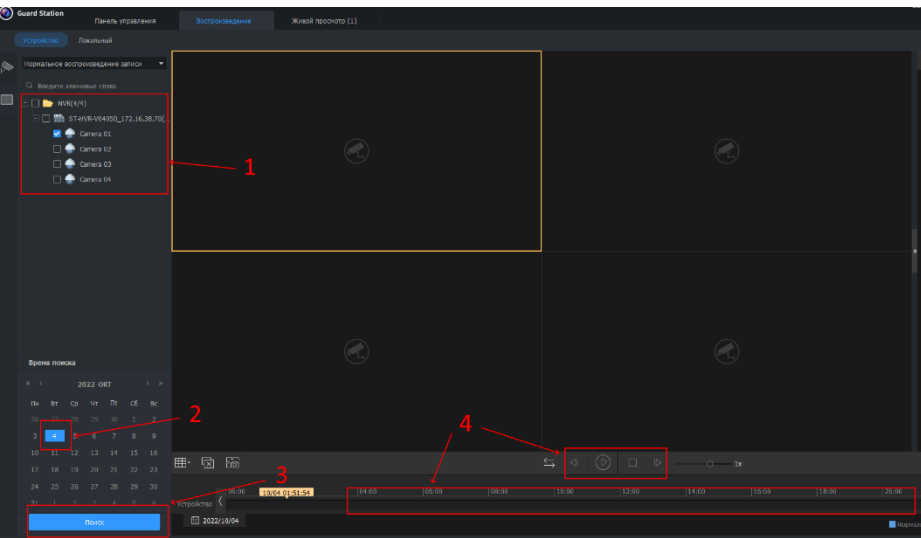

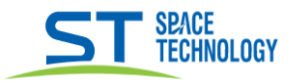

- > Настройка приложения:
- 1. Для настройки приложения, переходите во вкладку «Панель управления» и выбираете пункт «Конфигурация системы»
- 2. Далее производите необходимые настройки приложения. Можете настроить запись фото и видео на ПК, формат записи, время. Там же можете включить или отключить сигнал тревоги, «Операция» - «Тревога».
- 3. После изменения параметра нажимайте «Применить», как выполните все необходимые настройки нажмите «ОК»

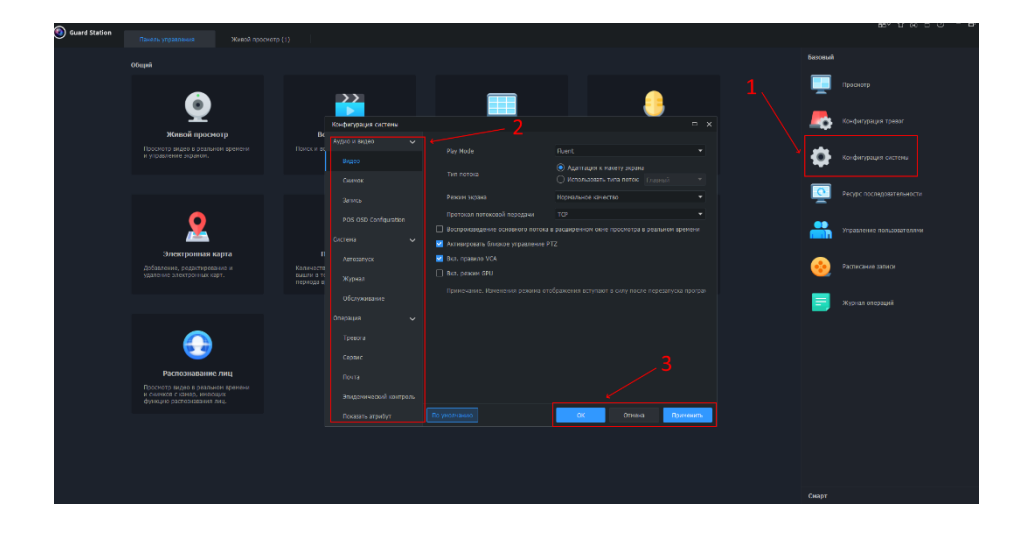

- > Изменение макета отображения камер:
- 1. Переходите во вкладку «Живой просмотр»;
- 2. В нижнем левом углу экрана просмотра камер, нажимаете на иконку «Макет» и выбираете из предложенных вариантов или создаете свой макет для просмотра;

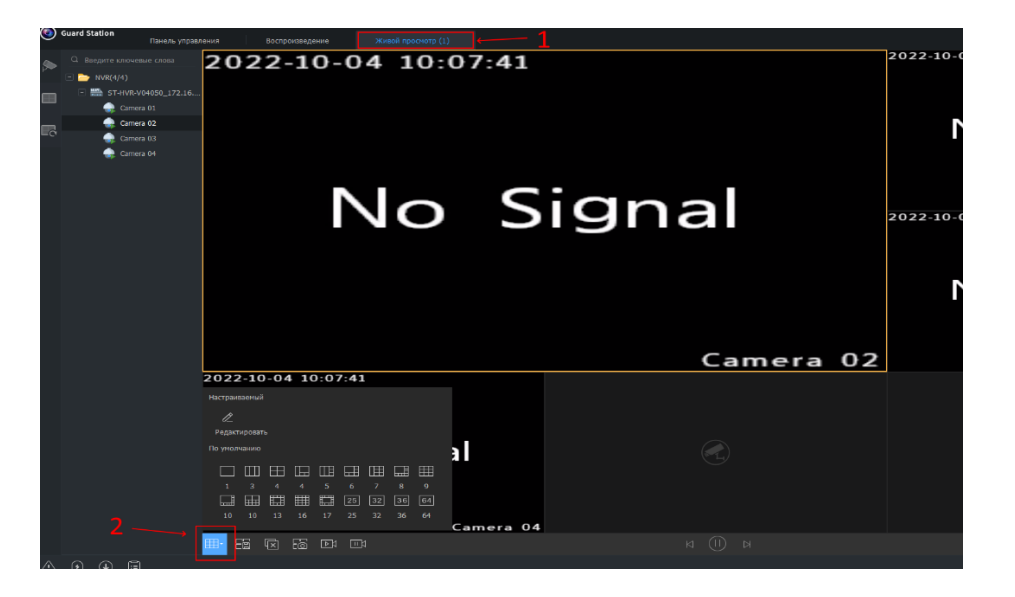

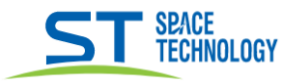

- > Добавление устройств при помощи Р2Р:
- 1. Переходите во вкладку «Диспетчер устройств»;
- Выбираете пункт «Облачное устройство»;  $2.$
- 3. Нажимаете на кнопку «Логин»;
- 4. В открывшемся окне, в поля Имя пользователя и Пароль, вводите данные от аккаунта в мобильном приложении Guard Viewer (указаны для примера);
- 5. Далее нажимаете кнопку «Логин», должно быть уведомление, что вход выполнен и откроется диспетчер облачных устройств;

Для добавления устройства таким способом, должна быть осуществлена регистрация в мобильном приложении Guard Viewer и оборудование должно быть добавлено в приложение.

- 1. После входа в облачный аккаунт, нажмите кнопку «Обновить»:
- 2. В верхнем поле отображаются все устройства, добавленные вами в приложение самостоятельно;
- 3. В нижнем поле отображаются все устройства, которыми с вами поделились в мобильном приложении другие пользователи:

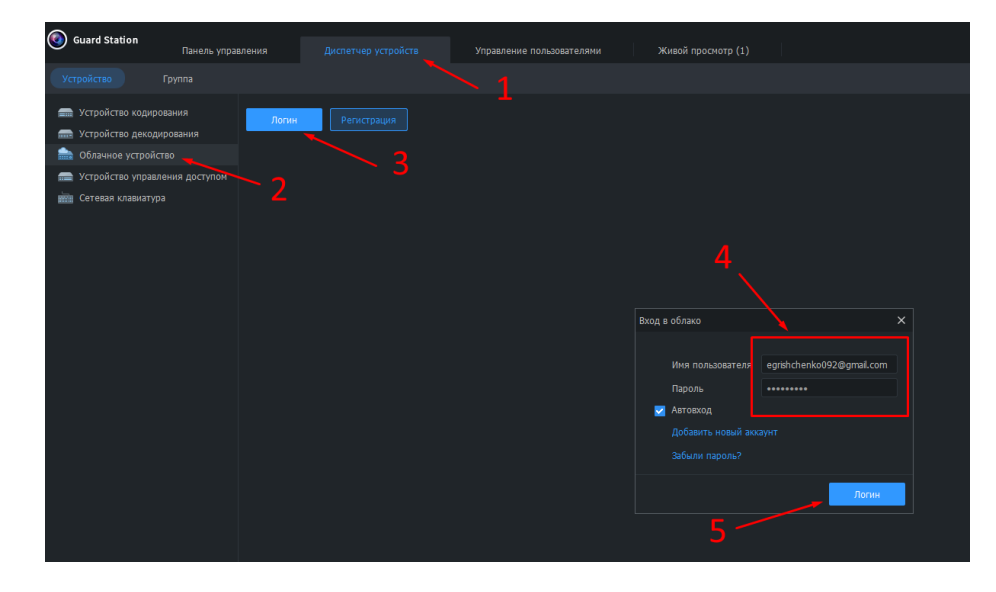

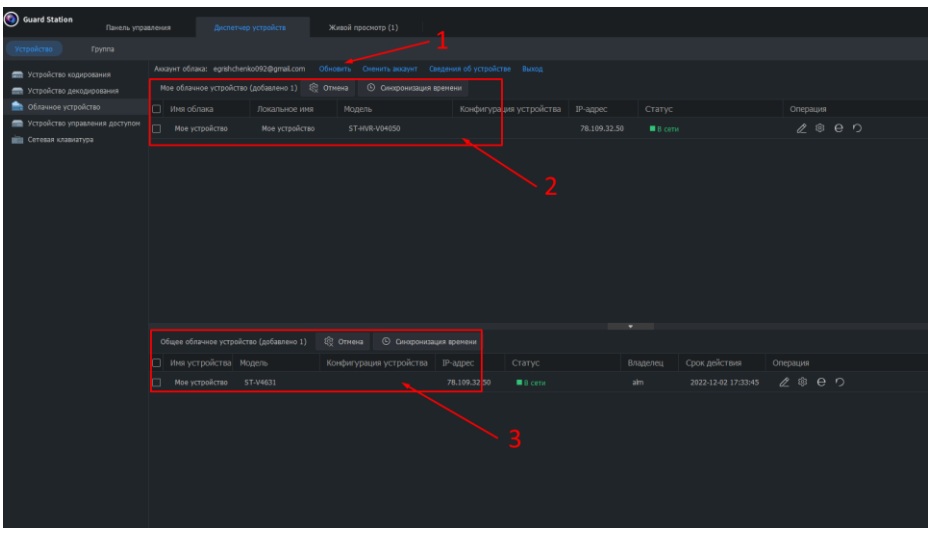